VMWARE AIRWATCH PRODUCT PROVISIONING OF MICROSOFT OFFICE 2016 FOR macOS BEST PRACTICES

VMware AirWatch 9.1

## Table of Contents

| Introduction                                                  |
|---------------------------------------------------------------|
| Purpose                                                       |
| What Is VMware AirWatch Enterprise Mobility Management?       |
| What Is AirWatch Product Provisioning?                        |
| Intended Audience                                             |
| Microsoft Office 2016 Use Case for Product Provisioning       |
| Provision Office 2016 for macOS                               |
| Skip Splash Screens                                           |
| Report Devices Running Microsoft Office 2016                  |
| Separate the Product Application Suite Install Scripts        |
| Configure Files and Actions for the Product Application Suite |
| Create the Microsoft Office 2016 for Mac Product              |
| Summary                                                       |
| Additional Resources                                          |
| About the Author and Contributor                              |

### Introduction

This best practices guide provides instructions for delivering Microsoft Office 2016 to managed macOS devices using the VMware AirWatch<sup>®</sup> Enterprise Mobility Management<sup>™</sup> Product Provisioning feature. For a complex and nonstandard application such as Microsoft Office 2016, Product Provisioning serves as an alternative to the standard practice of installing the application directly on a device.

The procedures in this guide do not apply to a specific macOS-based hardware model or to a particular VMware AirWatch deployment model. The instructions provide guidance, but do not represent strict design requirements.

### Purpose

This white paper provides configuration guidelines for provisioning Microsoft Office 2016 as a product to employees on managed macOS devices.

Use the procedure outlined in this paper in any of the following ways:

- Learn how to provision Microsoft Office 2016 to macOS devices.
- Customize the provided configurations to address Microsoft Office 2016 use cases not covered in this paper.
- Use the provided configurations as a framework for identifying and provisioning other complex applications.

### What Is VMware AirWatch Enterprise Mobility Management?

VMware AirWatch Enterprise Mobility Management enables and secures the workspace for today's mobile operating systems. The AirWatch Console aggregates mobile endpoints of every platform, operating system, and type into a single management space.

Unified endpoint management with VMware AirWatch provides standard enterprise mobility management functionality, such as device restrictions, platform-specific features, and application security. VMware AirWatch also offers additional security options, including device encryption, access control for corporate resources, and data loss prevention.

AirWatch Enterprise Mobility Management

- Streamlines deployment options
- Simplifies over-the-air configurations
- Enables an interoperable framework for enterprise security with VMware NSX® integration, customeraccessible APIs, and a broad ecosystem of partner integrations via the Mobile Security Alliance
- Provides an enterprise app storefront for Android, iOS, macOS, Windows 7 through 10, and rugged and Internet of Things (IoT) devices

### What Is AirWatch Product Provisioning?

Product Provisioning is a feature of VMware AirWatch Enterprise Mobility Management that delivers custom or complex files to managed devices. In cases when you cannot directly install a file or set of files, package the files in the AirWatch Console, creating a *product*. Then, provision that product to managed devices, and monitor provisioning status from the AirWatch Console.

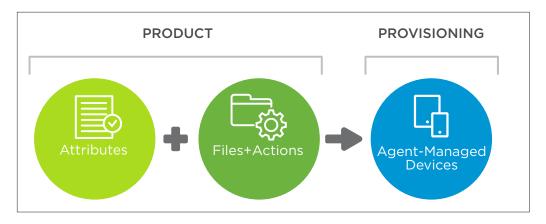

Figure 1: Overview of VMware AirWatch Product Provisioning

This guide shows how to configure:

- A custom XML profile to preset default values for the installed applications
- A Custom Attribute payload to detect pre-installed software, which avoids running the installer on preinstalled devices
- Microsoft Office 2016 for Mac by adding files and actions

#### Intended Audience

This guide assumes a basic knowledge and understanding of VMware AirWatch and Microsoft Office 2016. It does not cover VMware AirWatch product deployment or managing macOS devices.

VMware AirWatch system administrators of macOS devices can use this document to deliver Microsoft Office 2016 to managed devices using Product Provisioning.

Apple macOS system administrators can use this document to learn more about deploying complex applications, such as Microsoft Office 2016, with Product Provisioning.

Apple macOS system engineers and administrators can learn about VMware AirWatch technical capabilities that augment deploying software not available in the App Store.

### Microsoft Office 2016 Use Case for Product Provisioning

Figure 2 summarizes the use case covered in this guide and demonstrates the nested structure of a provisioned product. Multiple application installers for Microsoft Office 2016 are bundled into a single product for provisioning to managed macOS devices.

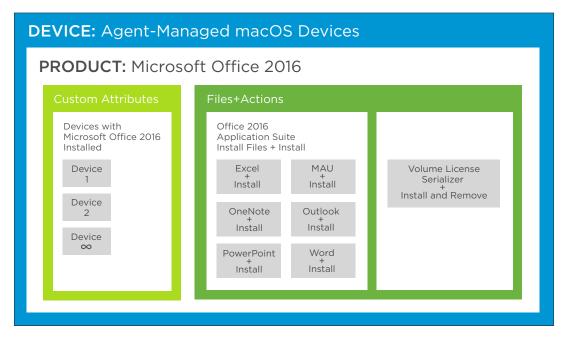

Figure 2: Managed macOS Devices Provisioned with the Microsoft Office 2016 Product

### Provision Office 2016 for macOS

The following sections provide step-by-step instructions to deploy Microsoft Office 2016 for macOS using VMware AirWatch. The sections are in the recommended order of completion.

- 1. Skip Splash Screens This optional section demonstrates how to use custom XML to modify configurable parameters supported by Office 2016.
- 2. Report Devices Running Microsoft Office 2016 This optional section demonstrates how to create and use custom attributes to report information to the AirWatch Console that is not collected by default. As demonstrated in following sections, you can leverage these attributes to further constrain device and user scoping for a product.
- 3. Separate the Product Application Suite Install Scripts This required section illustrates how a script leverages the Microsoft Content Delivery Network to host the Office 2016 application installers and instructs how to create individual application installation scripts.
- 4. Configure Files and Actions for the Product Application Suite This required section describes how to build each component of the Office 2016 product.
- Create the Microsoft Office 2016 for Mac Product This required section describes how to aggregate all the files and actions components into a product that is deployed to managed devices and installs Microsoft Office 2016.

### Skip Splash Screens

Microsoft Office 2016 for Mac supports modifying **plist** file snippets to remove the splash screens that appear when Office 2016 applications launch. This optional exercise creates a custom XML profile that modifies the **plist** file for each application. You can complete the rest of the exercises if you choose to skip this exercise.

- 1. Go to the Custom XML payloads for Microsoft Office 2016 for Mac page in the VMware Developer Center.
- 2. Download the SetupMSOFirstRun.xml file, which contains the **plist** snippets used to skip the splash screens.
- 3. In the AirWatch Console, navigate to Add > Profile > macOS > Device Profile.
- 4. On the General tab, provide basic information for the profile:
  - Name Enter macOS-CustomXML-Microsoft Office 2016 to indicate the profile's purpose and application.
  - Assignment Group(s) Select an assignment group that contains the macOS devices or users licensed to use Microsoft Office.

- 5. In the menu on the left, click **Custom Settings**.
  - a. Click Configure.
  - b. From the XML file, copy the dictionary snippet (<dict> ... </dict>) for one of the Microsoft Office applications into the **Custom Settings** text box.

| macOS Add a New Apple r                                                                                                    | nacOS Profile     |                                                                                                    | 8   |
|----------------------------------------------------------------------------------------------------|-------------------|----------------------------------------------------------------------------------------------------|-----|
| <ul> <li>♀ Energy Saver</li> <li>♥ Time Machine</li> <li>♥ Time Machine</li> <li>♥ Finder</li> <li>♠ Accessibility</li> <li>● Printing</li> <li>● Provies</li> <li>♦ Mobility</li> <li>@ Managed Domains</li> <li>● VMware Fusion</li> <li>◊ Content Filter</li> <li>♠ AirPlay Mirroring</li> <li>♠ AirPrint</li> <li>♥ Xsan</li> <li>☞ Firewall</li> <li>■ Firmware Password</li> <li>♦ Custom Attributes</li> </ul> | Custom Settings • | st<br>dicl-<br>desp-PayloadType=/keyp<br>desp-PayloadType=/keyp<br>desp-PayloadType=/keyp<br>desp-PayloadType=/keyp<br>desp-PayloadTentife=/keyp<br>desp-PayloadTentife=/keyp<br>desp-PayloadTentife=/keyp<br>desp-PayloadTentife=/keyp<br>desp-PayloadTentife=/keyp<br>desp-PayloadUUID=/keyp<br>desp-PayloadUUID=/keyp<br>desp |     |
| >> Custom Settings                                                                                                    |                   |                                                                                                    | + - |

- c. To open another text box, click the + icon in the bottom right corner.
- d. Add the dictionary snippet for another Office application, and continue this process until each application is configured.
- e. After all the snippets are added, click **Save**.
- 6. Click **Publish**, then click **Publish** again to deliver the profile to the assigned devices.

### Report Devices Running Microsoft Office 2016

The following procedure creates a Custom Attribute profile payload, which reports requested device information to the AirWatch Console. In this use case, the payload reports devices with the 2016 version of Microsoft Office currently installed.

The report serves its primary purpose in another configuration—the creation of the Microsoft Office 2016 product. When you create that product, use the reported attributes to determine exclusions for product assignment. This use of exclusions prevents Microsoft Office 2016 from provisioning to devices that already have the applications installed.

- 1. In the AirWatch Console, make sure that you are in a customer-level Organization Group.
- 2. Navigate to Add > Profile > macOS > Device Profile.
- 3. Configure the General tab.
  - Name Enter macOS-Attributes-Microsoft Office 2016 Versions to indicate the profile's purpose and application.
  - Assignment Group Select an assignment group that contains the macOS devices or users licensed to use Microsoft Office.
- 4. Navigate to Custom Attributes > Configure.
- 5. Configure a Custom Attribute payload that reports values for each application in the Microsoft Office 2016 suite.
  - a. Enter one of the following attribute names, and paste the corresponding script into the text box.

| ATTRIBUTE NAME         | SCRIPT/COMMAND                                                                                                    |
|------------------------|----------------------------------------------------------------------------------------------------|
| Word-Version           | <pre>if [ -x "/Applications/Microsoft Word.app" ]; then /usr/bin/defaults read /Applications/Microsoft\ Word.app/Contents/Info.plist CFBundleShortVersionString ; else echo "0.0"; fi</pre>                     |
| Excel-Version          | <pre>if [ -x "/Applications/Microsoft Excel.app" ]; then /usr/bin/defaults read /Applications/Microsoft\ Excel.app/Contents/Info.plist CFBundleShortVersionString ; else echo "0.0"; fi</pre>                   |
| OneNote-Version        | <pre>if [ -x "/Applications/Microsoft OneNote.app" ]; then /usr/bin/defaults read /Applications/Microsoft\ OneNote.app/Contents/Info.plist CFBundleShortVersionString ; else echo "0.0"; fi</pre>               |
| PowerPoint-<br>Version | <pre>if [ -x "/Applications/Microsoft Powerpoint.app" ]; then /usr/bin/defaults<br/>read /Applications/Microsoft\ Powerpoint.app/Contents/Info.plist<br/>CFBundleShortVersionString ; else echo "0.0"; fi</pre> |
| Outlook-Version        | <pre>if [ -x "/Applications/Microsoft Outlook.app" ]; then /usr/bin/defaults read /Applications/Microsoft\ Outlook.app/Contents/Info.plist CFBundleShortVersionString ; else echo "0.0"; fi</pre>               |

- b. Set the Execution Interval to Schedule to execute the script in hourly intervals.
- c. From the **Report Every** drop-down menu, select a time frame of **4 hours** to periodically refresh the custom attribute's value on the device.
- d. To add the next attribute name, click + in the bottom right corner.
- e. Repeat these steps to add the custom attribute for each application.

- 6. To push the fully configured profile to devices, click **Save & Publish**.
- Allow time for the profile to deliver to devices and return the results of the custom attribute scripts.
- 7. Navigate to **Devices > Staging & Provisioning > Custom Attributes > List View** to verify that the configured Attribute names appear in the list view.

| GETTING<br>STARTED | Dashboard<br>List View<br>> Lifecycle | vices > Staging & Provisioning > Custom Attributes > St View |                       |
|--------------------|---------------------------------------|--------------------------------------------------------------|-----------------------|
| ~                  | > Profiles & Resources                | Attribute Managed By Application                             | Use in Rule Generator |
| HUB                | Compliance Policies                   |                                                              |                       |
|                    | <ul> <li>Certificates</li> </ul>      | - Excel-Version Apple Demo AirWatchAgen                      | Enabled               |
| DEVICES            | ✓ Staging & Provisioning              | OneNote-Version Apple Demo AirWatchAgen                      | Enabled               |
| R                  | Product Dashboard                     | Onenote-version Apple Demo Airwatchagen                      | Enabled               |
| ACCOUNTS           | Product List View                     | Outlook-Version Apple Demo AirWatchAgen                      | Enabled               |
| ۲                  | Components                            | Subok tersion Apple Senio Altituteringen                     | chabled               |
| APPS &<br>BOOKS    | Product Sets                          | PowerPoint-Version Apple Demo AirWatchAgen                   | Enabled               |
| -                  | ~ Custom Attributes                   |                                                              |                       |
| CONTENT            | List View                             | - Word-Version Apple Demo AirWatchAgen                       | Enabled               |
|                    | Staging                               | Apple Denio Alfwatch gen                                     | LET BUILDING M        |
| $\bowtie$          | Relay Servers                         |                                                              |                       |

This report's values get applied when configuring the product's assignment rules to avoid unnecessary provisioning to devices that already have the applications installed.

### Separate the Product Application Suite Install Scripts

The following procedure demonstrates how to use a software vendor's content delivery network (CDN) as a source for applications installers.

Create a separate install script for each Microsoft Office application to generate a log for each component that you are installing.

- 1. Go to Shell Script to Install Microsoft Office 2016 for Mac in the VMware Developer Center.
- 2. Download the InstallMSO2016.sh script, and open it in a text editor.

3. Locate the **DOWNLOAD\_URLS** code block, as in line 15 in the screenshot. Each line represents an Office application.

|    | # Comment any download url below to skip install #             |
|----|----------------------------------------------------------------|
|    | DOWNLOAD_URLS=( \                                              |
|    | # Outlook                                                      |
|    | " <pre>https://go.microsoft.com/fwlink/?linkid=525137" \</pre> |
|    | # Word                                                         |
|    | " <pre>https://go.microsoft.com/fwlink/?linkid=525134" \</pre> |
|    | # Excel                                                        |
|    | " <pre>https://go.microsoft.com/fwlink/?linkid=525135" \</pre> |
| 22 | # Powerpoint                                                   |
|    | " <pre>https://go.microsoft.com/fwlink/?linkid=525136" \</pre> |
|    | # Autoupdater                                                  |
|    | " <pre>https://go.microsoft.com/fwlink/?linkid=830196" \</pre> |
|    | # OneNote                                                      |
|    | " <pre>http://go.microsoft.com/fwlink/?linkid=820886" \</pre>  |
|    | )                                                              |
| 20 |                                                                |

4. Use a # to comment out all the URL lines in the code block, except for the one for which you are creating an install file, and save the file as InstallMSO2016-<App Name>.sh.

For example, to create an install file for Outlook, comment out every URL line, except the Outlook URL on line 17. Then, save a local copy of the file. Name the file InstallMS02016-Outlook.sh.

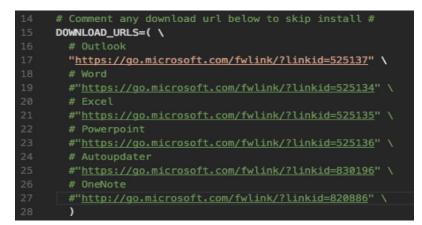

5. Repeat the process for each application by reopening the InstallMSO2016.sh file, commenting out the URL lines, and saving them as InstallMSO2016-<App Name>.sh.

| APP NAME   | FILE                         |
|------------|------------------------------|
| Excel      | InstallMSO2016-Excel.sh      |
| MAU        | InstallMSO2016-MAU.sh        |
| OneNote    | InstallMSO2016-OneNote.sh    |
| Outlook    | InstallMSO2016-Outlook.sh    |
| PowerPoint | InstallMSO2016-PowerPoint.sh |
| Word       | InstallMSO2016-Word.sh       |

6. Open the local storage location for the application install files. Verify that a file was created for each application.

### Configure Files and Actions for the Product Application Suite

To provision Microsoft Office 2016 to macOS devices, it must become a product. Files and actions serve as the product's building blocks. For Product Provisioning, *files* refer to a literal file, and *actions* refer to a behavior associated with a specific file.

For this use case, the Office files consist of each application in the Microsoft Office suite's individual install scripts, and the associated action is "Install."

- In the AirWatch Console, navigate to Devices > Staging & Provisioning > Components > Files/Actions > Add Files/Actions > Apple macOS to configure files and actions for each Office application.
- 2. On the General tab, enter a Files/Actions Name for each application using the format MS02016 <App Name>.

**Note:** Because Volume Licensing has an extra configuration step, configure it last to streamline configuration in alignment with the instructions in this white paper.

| APP NAME         | FILES/ACTIONS NAME    |
|------------------|-----------------------|
| Excel            | MSO2016 Excel         |
| MAU              | MSO2016 MAU           |
| OneNote          | MSO2016 OneNote       |
| Outlook          | MSO2016 Outlook       |
| PowerPoint       | MSO2016 PowerPoint    |
| Word             | MSO2016 Word          |
| Volume Licensing | MSO2016 VL Serializer |

- 3. On the **Files** tab, upload one of the application install files created in the Separate the Product Application Suite Install Scripts procedure.
  - APP NAME FILES Excel InstallMSO2016-Excel.sh MAU InstallMSO2016-MAU.sh OneNote InstallMSO2016-OneNote.sh InstallMSO2016-Outlook.sh Outlook PowerPoint InstallMSO2016-PowerPoint.sh Word InstallMSO2016-Word.sh Microsoft\_Office\_2016\_VL\_Serializer\_2.0.pkg Volume Licensing
  - a. Select Add Files > Choose Files and browse for the install script file to upload.

- b. Click **Save** to open the Add File window.
- c. In the text box, enter the download path.

| APP NAME         | DOWNLOAD PATH                                    |
|------------------|--------------------------------------------------|
| Excel            | /tmp/InstallMSO2016-Excel.sh                     |
| MAU              | /tmp/InstallMSO2016-MAU.sh                       |
| OneNote          | /tmp/InstallMSO2016-OneNote.sh                   |
| Outlook          | /tmp/InstallMSO2016-Outlook.sh                   |
| PowerPoint       | /tmp/InstallMSO2016-PowerPoint.sh                |
| Word             | /tmp/InstallMSO2016-Word.sh                      |
| Volume Licensing | /tmp/Microsoft_Office_2016_VL_Serializer_2.0.pkg |

d. Click **Save** and review the file name and download path.

| File Name                 | Path                           | Version | Туре  |
|---------------------------|--------------------------------|---------|-------|
| InstallMSO2016-Outlook.sh | /tmp/InstallMSO2016-Outlook.sh | 1.0     | Local |
| Items 1-1 of 1            |                                |         |       |

- 4. On the Manifest tab, configure the options in the Install Manifest section.
  - a. Click Add Action.
  - b. From the Action(s) to Perform drop-down menu, select Execute Script.
  - c. Enter the appropriate script file path and name.
  - d. Select Execute As Root.

| Action(s) To Perform *      | Execute Script                 | v |
|-----------------------------|--------------------------------|---|
| Script File Path and Name * | /tmp/InstallMSO2016-Outlook.sh |   |
| Execute As Root             | 0                              |   |

- e. In the Add Manifest window, click **Save**.
- f. To upload the application's files and actions to VMware AirWatch, in the Add Files/Actions window, click **Save**.
- 5. To configure another Office 2016 application, repeat steps 1-4.

**Important:** Configure the *volume license serializer* last. First, repeat steps 1-4. Then, follow these steps.

- a. In the Add Files/Actions window, scroll down to the Uninstall Manifest section, and click **Add Action**.
  - Action(s) To Perform Select Run from the drop-down menu.
  - Command Line and Arguments to run Enter rm -f /Library/Preferences/com.microsoft. office.licensingV2.plist.
  - TimeOut Enter 0.

| Action(s) To Perform *              | Run v                                                    |
|-------------------------------------|----------------------------------------------------------|
| Command Line and Arguments to run * | rm -f /Library/Preferences/com.microsoft.office.licensir |
| TimeOut (-1 for infinite) *         | 0                                                        |

- b. In the Add Manifest window, click Save.
- c. To upload the files and actions for the volume license serializer to VMware AirWatch, in the Add Files/Actions window, click **Save**.

### Create the Microsoft Office 2016 for Mac Product

The product contains all the individual application installers.

- In the AirWatch Console, navigate to Devices > Staging & Provisioning > Product List View > Add Product > Apple macOS.
- 2. On the General tab, complete the fields to provide basic product information.
  - Name Enter the name Microsoft Office 2016 for Mac.
  - Assignment Group(s) Select an assignment group that contains macOS devices or users licensed to use Microsoft Office.
  - Assignment Rules Click to configure a rule for each custom attribute associated with Microsoft Office 2016, and add a logical operator between each rule to define how the rules interact.
    - a. In the Add Product window, click Add Rules.
    - b. In the Create or Edit Assignment Rules window, click **Add Rule** and choose values from the drop-down menus to configure assignment for the attributes.

| MENU                      | VALUE                                                                                                    |
|---------------------------|----------------------------------------------------------------------------------------------------|
| Attribute/<br>Application | Select a custom attribute value for a single application from the Microsoft Office<br>2016 suite. This ensures that the product does not install on devices with<br>Microsoft Office 2016 already installed.<br>• Excel-Version<br>• OneNote-Version<br>• Outlook-Version<br>• PowerPoint-Version<br>• Word-Version            |
| Operator                  | From the drop-down menu, select <> (not equals).                                                                                                    |
| Value                     | From the drop-down menu, select <b>Enter Manually</b> , and enter the version<br>number of the install file used.<br><b>Note:</b> At the time of publication of this document, the version number of the<br>available file was <b>15.28</b> . Check Microsoft Office 2016 for Mac Downloads for the<br>current version number. |

c. If configuring another Attribute and Value, select **Add Logical Operator** and select **OR** from the drop-down menu.

d. Review the configured rules and click **Save**.

| OR       ✓         OneNote-Version @ A ×       ◇         OneNote-Version @ A ×       ◇         Outlook.Version @ Air ×       ◇         Dutlook.Version @ Air ×       ◇         Enter Manually ×       15.28         OR ×          PowerPoint-Version @ ×       ◇         Enter Manually ×       15.28         OR ×          OR ×                                                                                                    |      | Attribute/Application Operator Value |     |                    |       |   |   |
|----------------------------------------------------------------------------------------------------|------|--------------------------------------|-----|--------------------|-------|---|---|
| OneNote-Version @ A × <ul> <li>Enter Manually</li> <li>15.28</li> <li>15.28</li></ul>                                                                                                    |      | Excel-Version @ AirWa 👻              | 0 v | Enter Manually ~   | 15.28 | 0 |   |
| OR       •       Enter Manually       15.28       0       1         OR       •       •       Enter Manually       15.28       0       1         OR       •       •       •       Enter Manually       15.28       0       1         OR       •       •       •       •       Enter Manually       15.28       0       1         OR       •       •       •       •       •       1       1       1       1       1       1       1       1       1       1       1       1       1       1       1       1       1       1       1       1       1       1       1       1       1       1       1       1       1       1       1       1       1       1       1       1       1       1       1       1       1       1       1       1       1       1       1       1       1       1       1       1       1       1       1       1       1       1       1       1       1       1       1       1       1       1       1       1       1       1       1       1       1       1                                                                                                    | OR × |                                      |     |                    |       | 0 | > |
| Outlook-Version @ Air v       Image: Constraint of the second second secon |      | OneNote-Version @ A v                | ⇔ v | Enter Manually 🗸 👻 | 15.28 | 0 | > |
| OR *     OR *       PowerPoint-Version @ *     Image: Construction of the second second seco                  | OR ~ |                                      |     |                    |       | ø | , |
| PowerPoint-Version © ×     Inter Manuality ×     15.28       OR ×     Image: Comparison of the second second se                           |      | Outlook-Version @ Air ~              | • • | Enter Manually ~   | 15.28 | 0 | , |
| OR v         OR v         OR v <td< td=""><td>OR ~</td><td></td><td></td><td></td><td></td><td>0</td><td>&gt;</td></td<>                                                                                                    | OR ~ |                                      |     |                    |       | 0 | > |
| Word-Version @ AirWi         ✓         Enter Manually         15.28         Ø         1           Add Rule             1         1         1         1         1         1         1         1         1         1         1         1         1         1         1         1         1         1         1         1         1         1         1         1         1         1         1         1         1         1         1         1         1         1         1         1         1         1         1         1         1         1         1         1         1         1         1         1         1         1         1         1         1         1         1         1         1         1         1         1         1         1         1         1         1         1         1         1         1         1         1         1         1         1         1         1         1         1         1         1         1         1         1         1         1         1         1         1         1         1         1         1         1                                                                                                    |      | PowerPoint-Version @ ~               | ◊ v | Enter Manually 👻   | 15.28 | 0 |   |
| Add Rule                                                                                                    | OR ~ |                                      |     |                    |       | 0 | , |
|                                                                                                    |      | Word-Version @ AirWa ~               | 0 ¥ | Enter Manually ~   | 15.28 | 0 | > |
|                                                                                                    |      | perator                              |     |                    |       |   |   |

- 3. On the Manifest tab, click **Add**, and configure the fields to create the Microsoft Office 2016 product.
  - a. Action(s) To Perform Select Install Files / Actions.
  - b. Files/Actions Enter the name of one of the files and actions that you created.

| Install Files / Actions |  |  |
|-------------------------|--|--|
| utlook 2016             |  |  |
| 0                       |  |  |

- c. Click Save.
- 4. Repeat Step 4 for each file created in the section Configure Files and Actions for the Product Application Suite.
- 5. Review the manifest and ensure that all the applications are included.

| Up      | Down    | Step Number | Action Type             | Persistent | Description                                        |
|---------|---------|-------------|-------------------------|------------|----------------------------------------------------|
|         | W       | 1           | Install Files / Actions | No         | Files/Actions = Microsoft Outlook 2016             |
|         | W       | 2           | Install Files / Actions | No         | Files/Actions = Microsoft Word 2016                |
|         | W       | 3           | Install Files / Actions | No         | Files/Actions = Microsoft Excel 2016               |
|         | W       | 4           | Install Files / Actions | No         | Files/Actions = Microsoft Powerpoint 2016          |
|         | W       | 5           | Install Files / Actions | No         | Files/Actions = Microsoft OneNote 2016             |
|         | W       | 6           | Install Files / Actions | No         | Files/Actions = Microsoft AutoUpdater              |
|         | W       | 7           | Install Files / Actions | No         | Files/Actions = Microsoft Volume Licensing Seriali |
| Items 1 | -7 of 7 |             |                         |            |                                                    |

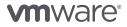

- 6. On the **Deployment** tab, set the product type to **Required**, and click **Activate** for the Microsoft Office 2016 product.
- 7. Review the list of target devices, and click **Activate**.
- 8. Navigate to **Devices** > **Staging & Provisioning** > **Product Dashboard** and review the status of the product deployment. Available statuses include:
  - In progress
  - Successful
  - Failed

### Summary

Product Provisioning, a VMware AirWatch Enterprise Mobility Management feature, provides a customizable method for delivering applications to managed devices. You can use Product Provisioning as an alternative to standard delivery methods for non-store applications like Microsoft Office 2016.

This document provided instructions for provisioning Microsoft Office 2016 as a product to managed macOS devices. It described:

- 1. How to use custom XML to modify configurable parameters supported by the third-party software title.
- 2. How to create and use custom attributes to report information to the VMware AirWatch Console that is not collected by default.
- 3. How to leverage a software vendor's CDN as a source for application installers.
- 4. How to configure assignment rules to leverage custom attributes to further constrain device and user scoping for a product.
- 5. How to turn all the files and actions required to install non-app-store software components into a product that can be deployed to managed devices.

### Additional Resources

### Microsoft Office for Mac Resources

- Microsoft Office Software Repository
- #Microsoft-Office Channel on MacAdmins Slack

### **AirWatch Product Provisioning Documentation**

- FAQ: Product Provisioning for macOS (AirWatch knowledge base article)
- Software deployment guidance and common product recipes for macOS (AirWatch knowledge base article)

### Product Documentation for AirWatch 9.1

To learn more, search for keywords in the AirWatch Online Help system.

Product Provisioning keywords and phrases:

- Product Provisioning & Staging
- Product Provisioning Feature Matrix
- Assign Organization Groups Using Custom Attributes
- Product Provisioning Overview

Mobile Device Management for macOS keywords and phrases:

- Architecture
- Directory Services Integration
- Certificate Management
- Apple Device Enrollment Program
- Apple Configurator
- Accounts

**vm**ware<sup>®</sup>

### Finding PDF Guides for AirWatch 9.1

- If you prefer to read a physical document, reference the Product Documentation for AirWatch v9.1 list, available within the AirWatch Online Help system. Then, complete the following steps:
- 1. Search the list for the appropriate document. In this instance, the following choices are appropriate:
  - AirWatch Assignment Groups Chapter 6 (Groups) in the VMware AirWatch Mobile Device Management Guide
  - Product Provisioning VMware AirWatch Product Provisioning for macOS Guide
- 2. Copy the address of the link beside the document title. Then, click the link.
- 3. Enter credentials on the myAirWatch authentication screen.
- 4. Paste the link address into the navigation bar.

- Managing Devices Overview
  - macOS Device Profiles Overview
  - Compliance Policies Overview

macOS Enrollment Overview

- Mobile Application Management
- Mobile Content Management

- macOS Custom Attributes
- Files/Actions for Products
- Create a Product

### About the Author and Contributor

Robert Terakedis, Technical Marketing Solutions Architect at VMware, wrote this paper.

John Richards, Quality Engineer Technical Staff, VMware, contributed to the content and review of this paper.

To comment on this paper, contact VMware End-User-Computing Technical Marketing at euc\_tech\_content\_feedback@VMware.com.

# **vm**ware<sup>®</sup>

VMware, Inc. 3401 Hillview Avenue Palo Alto CA 94304 USA Tel 877-486-9273 Fax 650-427-5001 www.vmware.com

Copyright and to 2017 VMware inc. If a registered trademark of trademark of VMware, Inc. If a roperty laws. VMware products are covered by one or more patents listed at http://www.mware.com/go/patents. VMware is a registered trademark of VMware, Inc. in the United States and/or other jurisdictions. All other marks and names mentioned herein may be trademarks of their respective companies. Item No: VMW-WP-AIRWTHMSFTMACOS-USLTR-20170606-WEB 6/17